## Connect Payroll Year-End Procedure Guide – 2023

**REVISIONS:** 

12/14/2023 - Original Document

### **Table of Contents**

| Caselle Connect Payroll Year-End Checklist – 2023                       | 1  |
|-------------------------------------------------------------------------|----|
| Welcome back!                                                           | 1  |
| Download the Payroll Year-End Steps Checklist                           | 1  |
| Printing the Checklist                                                  | 2  |
| Need more help?                                                         | 3  |
| Before you get started                                                  | 4  |
| Are you using the latest IRS W-2 forms?                                 | 4  |
| Do you have the latest Caselle release installed and running?           | 4  |
| What needs to be completed before your first payroll in 2023?           | 5  |
| Step 1: Complete the Pay Period Checklist for Last Payroll              | 6  |
| Step 2: Verify Pay Code Rates/Limits                                    | 7  |
| Step 3: Verify ID Numbers for Federal and State Pay Codes               | 10 |
| Step 4: Review Pay Codes                                                | 12 |
| Step 5: Verify W-2 Box 10, 11, 12, and 14 Settings                      | 13 |
| Step 6: Run the Employee Checkout                                       | 17 |
| Step 7: Print the Annual 941 Report                                     |    |
| Step 8: Print a Leave Report (optional)                                 | 20 |
| Step 9: Verify Carryover Limits in Leave Tables                         | 21 |
| Step 10: Run Adjust Carryover Hours                                     | 23 |
| Step 11: Review New Employees                                           | 24 |
| Step 12: Run Employee Checkout                                          | 26 |
| Step 13: Backup Current Year's Payroll Data (optional)                  | 27 |
| Step 14: Run W-2 and 1099 Application                                   | 29 |
| Step 14a – Convert Year-End Tax Information                             | 29 |
| Step 14b – Check the Conversion Printout and Make Corrections as Needed |    |
| Step 14c – Verify Organization W-2 and 1099 Information                 | 31 |
| Step 14d – Run W-2 and 1099 Checkout                                    |    |
| Step 14e – Print Sample W-2's to Scratch Paper                          |    |
| Step 14f – Enter Corrections in the Payroll System                      |    |
| Step 14g – (Optional) Upload W-2's to miPayOnline                       |    |
| Step 15: Report W-2 Information to the IRS                              | 41 |
| Step 16: Exit the W-2 and 1099 Application                              | 42 |
| Step 17: Perform Year-End Closing                                       | 43 |
| Step 18: Load New Tax Rates                                             | 45 |
| Congratulations!                                                        |    |

## Caselle Connect Payroll Year-End Checklist – 2023

### Welcome back!

Please download the latest Year-end Checklist from our website. Follow the steps below. The Payroll Year-end Checklist is a list of tasks that need to be completed at the end of the year. These tasks will help you clean up the Payroll database, prepare W-2 and 1099 forms, close the year to prevent others from changing the payroll data, and prepare for the new year. The checklist can be downloaded and loaded using the instructions in the following section.

### **Download the Payroll Year-End Steps Checklist**

#### \*Note: The Payroll Year-End Steps Checklist has changed slightly from previous years. Follow these steps to import the latest checklist.

To download the Payroll Year-End Steps Checklist, follow these steps:

- 1. Click here to visit our year-end website.
- 2. On the right side of the screen, there is a section titled Steps Checklist. Right-click on Payroll.
- 3. Select Save link as...
- 4. Save the file to a location on your computer or network.
- 5. If the **Download compete** screen appears, click **Close**.
- 6. Open the Connect program.
- 7. Move your mouse's arrow to the **Checklist** on the right side of the screen so that it slides out.
- 8. Click the Manage Checklists button (clipboard with a checkmark).

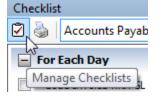

9. Click the **Import a Checklist** button (yellow folder with an arrow going into the folder).

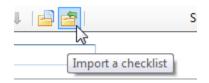

10. Navigate to the "PR Checklist.xml" file saved in step 4 above. Click **Open**.

11. Click on the new checklist that was imported on the left of the screen. You may have to scroll to the bottom.

\*Note: If there was a year-end checklist that was imported in years past, the new checklist may be named with a number after it (e.g. **Payroll Year-end 1**).

12. Click on the **Add the selected checklist to my view** list button (lines on a white paper with a green plus sign).

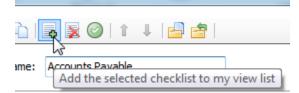

13. Click OK.

The Checklist should now be listed in the drop-down.

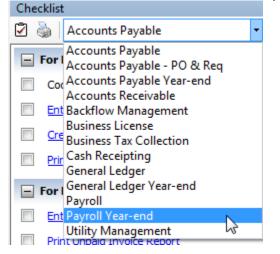

### **Printing the Checklist.**

To print the Payroll Year-End Checklist, follow these steps:

- 1. Login to Connect.
- 2. Move your arrow over **Checklist** on the right.
- 3. Select the **Payroll Year-end** checklist from the drop-down.
- 4. Click the **Printer** button.

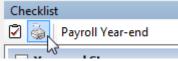

### Need more help?

If you need more help, please contact **Civic Customer Service** at **(888) 241-1517**. Our hours are 7:00 A.M. to 5:00 P.M., M-F, CST.

Let's get started...

# Before you get started...

### Are you using the latest IRS W-2 forms?

Connect will print the 3-up and 4-up form types to blank paper. The system will then print all lines and information.

There are three optional form types to choose from:

#### 4-up form type

4-up laser W-2s contain all information for one employee on one sheet, including Copy B for Federal, Copy C for employee and two (2) copies of Copy 1 for State, City or Local Tax Department. You can order the pre-printed 4-ups (form number **BW24UP05**). Order enough sheets to have one for each employee. To print a copy for your files, simply reprint the W-2s on plain paper, or order employer's File Copy D (form number **BW24UPER05**). Copy D prints two employees per sheet, so order enough sheets to have one for every two employees.

#### 3-up form type

3-up laser W-2's contain all information for one employee on one sheet, including Copy B for Federal, Copy C for employee and one (1) copy of Copy 1 for State, City, or Local Tax Department. Order enough sheets to have one for each employee. To print a copy for your files, simply reprint the W-2's on plain paper, or order employer's File Copy D.

#### 2-up form type

2-up laser W-2's require three different forms for each employee:

- Federal Copy B
- State/City Copy 2
- Employee's Copy C

Depending on your locality, you may need an additional State/City Copy 2 for each employee. The sheets are perforated and print two separate employees' W-2's per sheet. Order enough of each of these forms to have one sheet for every two employees. To print a copy for your files, simply reprint the W-2's on plain paper, or order employer's File Copy D.

#### Electronic W-2 Filing (EFW2)

W-2 Electronic filing is required for employers issuing 250 or more W-2's. If your municipality or utility does not electronically file with the Social Security Administration, an additional "2-up" form must be ordered. This form is red in color, and prints two separate employees' W-2's per sheet. Order enough sheets to have one for every two employees. Depending on which state you are in, you may need an employer's State/City Copy 1 as well. If you are unsure whether you have the Electronic W-2 module, please call Civic Support.

### Do you have the latest Caselle release installed and running?

You should be running release **2023.11.100** or later. If you're not sure what release you are running, login to Connect and look in the upper left corner. If the release number is lower than **2023.11.100**, you should download this version before proceeding.

### What needs to be completed before your first payroll in 2023?

While it is always great if you can complete your year-end processes before your first payroll in the next year, it is not necessary. However, the most important things to complete are any changes to rates such as federal and state withholding, retirement, and health insurance as required prior to the first payroll. To see the changes to federal and state withholding rates, click here.

**DO NOT** change the maximum wage amounts for Social Security before W-2's are calculated in Step 14.

# Step 1: Complete the Pay Period Checklist for Last Payroll

Before you begin the Payroll Year-end Steps Checklist, first complete the Pay Period Checklist for the last payroll paid in December. \*

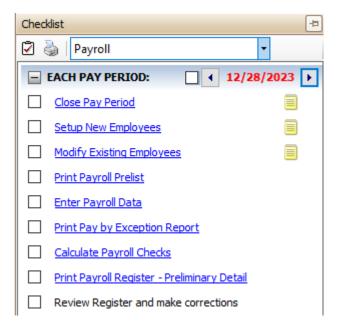

When the final Pay Period Checklist for the year has been completed, you are ready to begin working on the Year-end Steps Checklist.

\*Reminder... Depending on your site's payroll schedule, the last pay period in December *might not* include the last day of the month. For example:

| Pay Period  | Paycheck<br>Date | Tasks                                                                                                    |
|-------------|------------------|----------------------------------------------------------------------------------------------------|
| 11/29-12/12 | 12/19            | Last payroll in December:                                                                                                   |
|             |                  | <ol> <li>Complete the Pay Period<br/>Checklist for this period.</li> <li>Begin the Year-end Steps<br/>Checklist.</li> </ol> |
| 12/13-12/26 | 1/2              | First payroll in January:                                                                                                   |
|             |                  | 3. Complete the Pay Period<br>Checklist for this period.                                                                    |

# **Step 2: Verify Pay Code Rates/Limits**

Make sure that the current rate/limit information is correctly set up in Pay Codes for the Payroll year being closed.

Do this ...

- 1. Open Connect Payroll > Organization > Pay Codes.
- 2. Enter the Social Security Pay Code for your site in the Lookup bar. Press Enter.

Example: 74-00 Social Security

- 3. Click the **Employee** tab > **Employee** sub tab. Verify that the amount in the **Maximum Wage Limit** field is correct for the Payroll year being closed.
- 4. Verify the amounts in the **Percentage** and **Maximum wage limit** fields are correct for the Payroll year being closed.

#### Employee > Employee sub tab

| Pay code: 74-00 Social Sec    | urity Tax                  |
|-------------------------------|----------------------------|
| Pay Code Employee Employer    | Leave Rates W-2/1099 Notes |
| Employee Used in Calculations | Used for Calculation       |
| Amount/Rate/Percent type:     | Percent of amount ~        |
| Percentage:                   | 6.2000- %                  |
| Maximum limit:                | .00                        |
| Annual limit:                 | .00                        |
| Minimum wage limit:           | .00                        |
| Maximum wage limit:           | 160,200.00                 |

5. Click the **Employer** tab > **Employer** sub tab. Verify that the amounts in the **Percentage** and **Maximum wage limit** fields are correct for the Payroll year being closed.

| Employer > Employer sub tab   |              |          |         |
|-------------------------------|--------------|----------|---------|
| Pay code: 74-00 Social Sec    | curity Tax   |          |         |
| Pay Code Employee Employer    | Leave Rates  | W-2/109  | 9 Note  |
| Employer Used in Calculations | Used for Cal | culation | Debit C |
| Amount/Rate/Percent type:     | Percent of a | mount    | ~       |
| Percentage:                   | 6.2000       |          | %       |
| Maximum limit:                | .00          |          |         |
| Annual limit:                 | .00          |          |         |
| Minimum wage limit:           | .00          |          |         |
| Maximum wage limit:           | 160,200.00   |          |         |
|                               |              |          |         |

- 6. Enter the Medicare Pay Code (most times it is pay code 75-00) for your site in the **Pay code:** field at the top. Press **Enter**.
- 7. Click the **Employee** tab > **Employee** sub tab. Verify that the amounts in the **Percentage** and **Maximum wage limit** fields are correct for the payroll year being closed.

| Caselle Connect® + > Payroll + > Organization + > Pay Codes |  |  |
|-------------------------------------------------------------|--|--|
| Caselle Connect® Pay Codes 🗵                                |  |  |
| Pay code:                                                   |  |  |
| Pay code: 75-00 Medicare Tax                                |  |  |
| Pay Code Employee Employer Leave Rates W-2/1099 Notes       |  |  |
| Employee Used in Calculations Used for Calculation          |  |  |
| Amount/Rate/Percent type: Percent of amount ~               |  |  |
| Percentage: 1.4500- %                                       |  |  |
| Maximum limit: .00                                          |  |  |
| Annual limit: .00                                           |  |  |
| Minimum wage limit: .00                                     |  |  |
| Maximum wage limit: 9,999,999.99                            |  |  |

- 8. Click the **Employer** tab.
- 9. Repeat these steps for any other applicable pay code rates/limits (In other words, disability, deferred compensation, and so on). The 2023 minimum wage limit for additional Medicare was \$200,000.

If you make a change to a pay code please, click the **Save** icon and OK on the popup to update employee pay codes. When updating a deduction amount, do **NOT** enter negative signs and do not edit a number leaving the negative sign; Connect will make the amount negative for you.

Warning! Place the Tax Rate information for the coming year in a safe place. DO NOT update to the 2024 Social Security maximum wage limits until Step 18.

# Step 3: Verify ID Numbers for Federal and State Pay Codes

Before you prepare the W-2 forms for your employees, you should verify that the correct identification numbers have been defined in the system:

- Federal Employer ID Number
- State Tax ID Number
- Employee Social Security Numbers

#### Verify the Federal Employer ID Number

- 1. Open Connect Payroll > Organization > Pay Codes.
- 2. Select the Federal Withholding Pay Code.
- 3. Verify the Federal Identification Number.

| Caselle Connect® -> Payroll -> Organization -> Pay Codes |                                   |  |
|----------------------------------------------------------|-----------------------------------|--|
| Caselle Connect® Pay Codes                               | <u>x</u>                          |  |
| Pay code:                                                |                                   |  |
| Pay code: 76-00 Fed                                      | leral Withholding Tax             |  |
| Pay Code Employee Emp                                    | oloyer Leave Rates W-2/1099 Notes |  |
| Pay code:                                                | 76                                |  |
| Sub code:                                                | 00 ( 2 & 3 )                      |  |
| Title:                                                   | Federal Withholding Tax           |  |
| Abbreviated title:                                       | FWT                               |  |
| Type:                                                    | Federal Withholding ~             |  |
| State:                                                   | ~                                 |  |
| Identification number:                                   | 87-0302950                        |  |

Verify the State Tax ID Number

- 4. Open Connect Payroll > Organization > Pay Codes.
- 5. Display the **State Withholding Pay Code**.
- 6. Verify the **State Tax ID Number**.

| Caselle Connect® -> Payroll -> Organization -> Pay Codes |                                   |  |
|----------------------------------------------------------|-----------------------------------|--|
| Caselle Connect® Pay Codes                               |                                   |  |
| Pay code:                                                |                                   |  |
| Pay code: 77-00 Sta                                      | te Withholding Tax                |  |
| Pay Code Employee Emp                                    | oloyer Leave Rates W-2/1099 Notes |  |
| Pay code:                                                | 77                                |  |
| Sub code:                                                | 00                                |  |
| Title:                                                   | State Withholding Tax 5 & 6       |  |
| Abbreviated title:                                       | SWT                               |  |
| Type:                                                    | State Withholding ~               |  |
| State:                                                   | WI ~                              |  |
| Identification number:                                   | 05-785694                         |  |

## **Step 4: Review Pay Codes**

The Used In Calculations designation identifies portions of a pay code that are either subject to certain taxes or exempt from taxes. This step checks the pay codes and percentages on the Used In Calculations tab on each pay code.

\*Note: Deduction type pay codes will reduce the amount of wages in Boxes 1, 3, 5, and 16 on the W-2.

\*Note-If you think there is an error, please call Support. You should not just change these 'Subject To' codes.

#### Do this...

- 1. Open Connect Payroll > Organization > Pay Codes.
- 2. Display the first pay code.
- 3. On the **Employee** or **Employer** tab, review the **Used In Calculations** selections for the pay code.
- 4. Repeat step 3 for each pay code that is in use at your site.

**Reminder!** Deduction codes will <u>reduce</u> the amount of wages listed in boxes 1, 3, 5 and 16 on the W-2.

| Caselle Connect®                                                 | ▼ > Pay Codes     |             |                 |                 |     |     |
|------------------------------------------------------------------|-------------------|-------------|-----------------|-----------------|-----|-----|
| Caselle Connect® Pay Codes 🔯                                     |                   |             |                 |                 |     |     |
| Pay code: Lo                                                     | okup: Pay code a  | nd sub code | ~               | 1 of 36         | M   | • • |
| Pay code: 1-00 Regular Pay                                       |                   |             |                 |                 |     |     |
| Pay Code Employee Employer W-2/1099 Notes                        |                   |             |                 |                 |     |     |
|                                                                  |                   |             |                 |                 |     |     |
| Employee Used in Calculations Used for Calculation               |                   |             |                 |                 |     |     |
|                                                                  |                   |             |                 |                 |     |     |
| Pay Code                                                         | Percent           | Subject To  |                 |                 |     | - 1 |
| 40 - 01 WRS - General                                            | 100.00            |             |                 |                 |     |     |
| 40 - 02 WRS - Protective<br>40 - 03 WRS - Elected                | 0.00              | Pay code:   | 40-01 WRS       | - General       |     | - I |
| 41-00 IMRF                                                       | 0.00              | Devent      | 100.00 %        |                 |     | - I |
| 42-00 PERA                                                       | 0.00              | Percent:    | 100.00 %        |                 |     | - I |
| 43-00 IPERS                                                      | 0.00              |             |                 |                 |     | J   |
| 74 - 00 Social Security Tax                                      | 100.00            |             |                 |                 |     |     |
| 75 - 00 Medicare Tax<br>76 - 00 Federal Withholding Tax          | 100.00            |             |                 |                 | т.  |     |
| 76 - 00 Federal withholding Tax<br>77 - 00 State Withholding Tax | 100.00<br>100.00  |             |                 |                 |     |     |
| 98 - 00 SUTA - State Unemployment Tax                            | 100.00            |             |                 |                 |     |     |
| 99 - 00 Workers Compensation                                     | 100.00            |             |                 |                 |     |     |
|                                                                  |                   |             |                 |                 |     |     |
| Caselle Connect® ▼ > Payroll ▼ > Organization ▼                  | ' > Pay Codes     |             |                 |                 |     |     |
| Caselle Connect® Pay Codes 🔀                                     |                   |             |                 | (3)-            | -   |     |
| Pay code:                                                        | kup: Pay code and | sub code    | ~               | 19 of 36        | •   |     |
|                                                                  |                   |             |                 |                 |     |     |
| Pay code: 41-00 IMRF                                             |                   |             |                 |                 |     |     |
|                                                                  |                   |             |                 |                 |     |     |
| Pay Code Employee Employer W-2/1099 Notes                        |                   |             |                 |                 |     |     |
|                                                                  |                   |             |                 |                 |     |     |
| Employee Used in Calculations Used for Calculation               |                   |             |                 |                 |     |     |
|                                                                  |                   |             | 1               |                 |     |     |
| Pay Code                                                         | Percent 🛛 🤦       | ubiect Te   |                 |                 |     |     |
| 76 - 00 Federal Withholding Tax                                  | 100.00            |             |                 |                 |     |     |
| 77 - 00 State Withholding Tax                                    | 100.00            |             |                 | and to the 📼    | - I |     |
|                                                                  |                   | Pay code: 7 | 76 - 00 Federal | withholding lax |     |     |
|                                                                  |                   | Percent: 1  | 00.00 %         |                 |     |     |
|                                                                  |                   | Percent.    | /0              |                 |     |     |
|                                                                  | l l               |             |                 |                 | )   |     |

## Step 5: Verify W-2 Box 10, 11, 12, and 14 Settings

The IRS requires organizations to report specific information in Boxes 10, 11, 12, and 14. Contact your accountant/auditor or the IRS to determine if you have amounts that should be reported in these boxes.

Note: Civic support staff are not payroll tax experts. We can help you put your payroll tax information into the appropriate boxes, but we CANNOT help you determine what amounts need to be reported in each box.

### Verify the special pay code flags

For amounts that need to be reported in Boxes 10, 11, 12, or 14, you will need to verify the special pay code flags and check the appropriate boxes in **Organization > Pay Codes** to place the information for each pay into the correct box on the W-2.

Tip! Your accountant or auditor should advise you on the appropriate code to select for each pay code as well as any other information that may be required for each pay code.

| Caselle Connect® 🔻 > Payroll 🔻 > Organization 💌 > Pay Codes |                |         |                       |
|-------------------------------------------------------------|----------------|---------|-----------------------|
| Caselle Connect® Pay Code                                   | es 🗵           |         |                       |
| Pay code:                                                   |                | Lookup: | Pay code and sub code |
| Pay code: 41-00 401-K Deduct                                | ion            |         |                       |
| Pay Code Employee Employer                                  | W-2/1099 Notes |         |                       |
| W-2 code (Box 12):                                          | D ~            |         |                       |
| W-2 other description (Box 14):                             |                |         | Include amounts       |
| W-2 local tax code:                                         | ~              |         |                       |
| Include amounts for dependent care on W-2 (Box 10)          |                |         |                       |
| Include amounts for non-qualified plan on W-2 (Box 11)      |                |         |                       |

To select a W-2 code, do this...

- 1. Open Connect Payroll > Organization > Pay Codes.
- 2. Select the **W-2/1099** tab.
- 3. Select the appropriate code to describe the pay code amount from the **W-2 Code (Box 12)** dropdown list.
- 4. Repeat step 3 for each pay code in use at your site with Box 12 requirements.

Tip! Each of these codes and their descriptions, as shown here, can be found by clicking the What's This? Help button (CTRL+W).and then clicking on the W-2 Code (Box 12) field.

| Pay code: 41-00 401-K Deduction                                                                                                    |                                                                                                    |
|----------------------------------------------------------------------------------------------------|----------------------------------------------------------------------------------------------------|
| Pay Code Employee Employer Lea                                                                                                    | ave Rates W-2/1099 Notes                                                                                                    |
|                                                                                                    |                                                                                                    |
| W-2 code (Box 12): D                                                                                                    | ✓                                                                                                    |
| W-2 other description (Box 14):                                                                                                    |                                                                                                    |
| Include amounts                                                                                                    |                                                                                                    |
| W-2 local tax code:                                                                                                    | Select a W-2 Code.                                                                                                    |
| w-ziocai tax code.                                                                                                    | o Blank: Do not select a W-2 Code.                                                                                                    |
| Include amounts for dependent of the second second seco |                                                                                                    |
|                                                                                                    | o Code B: Uncollected Medicare tax on tips.                                                                                                    |
| Include amounts for non-qualifier                                                                                                    | code e. Taxable cost of gloup term me insulance over \$50,000.                                                                                              |
|                                                                                                    | <ul> <li>Code D: Elective deferrals under section 401(k) cash or deferred arrangement plan (including a SIMPLE 401(k) arrangement).</li> </ul>              |
|                                                                                                    | <ul> <li>Code E: Elective deferrals under a section 403(b) salary reduction agreement.</li> </ul>                                                           |
|                                                                                                    | <ul> <li>Code F: Elective deferrals under a section 408(k)(6) salary reduction SEP.</li> </ul>                                                              |
|                                                                                                    | <ul> <li>Code G: Elective deferrals and employer contributions (including nonelective deferrals) to a section 457(b) deferred compensation plan.</li> </ul> |
|                                                                                                    | <ul> <li>Code H: Elective deferrals to a section 501(c)(18)(D) tax-exempt organization plan.</li> </ul>                                                     |
|                                                                                                    | o Code J: Nontaxable sick pay.                                                                                                    |
|                                                                                                    | o Code K: 20% excise tax on excess golden parachute payments.                                                                                               |
|                                                                                                    | <ul> <li>Code L: Substantiated employee business expense reimbursements.</li> </ul>                                                                         |
|                                                                                                    | <ul> <li>Code M: Uncollected social security or RRTA tax on tabled cost of group-term life insurance over \$50,000 (former employees only).</li> </ul>      |
|                                                                                                    | <ul> <li>Code N: Uncollected Medicare tax on taxable cost of group-term life insurance over \$50,000 (former employees only).</li> </ul>                    |
|                                                                                                    | <ul> <li>Code P: Excludable moving expense reimbursements paid directly to employee.</li> </ul>                                                             |
|                                                                                                    | o Code R: Employer contributions to an Archer MSA.                                                                                                    |
|                                                                                                    | <ul> <li>Code S: Employee salary reduction contributions under a section 408(p) SIMPLE plan.</li> </ul>                                                     |
|                                                                                                    | o Code T: Adoption benefits.                                                                                                    |
|                                                                                                    | <ul> <li>Code V: Income from the exercise of nonstatutory stock option(s).</li> </ul>                                                                       |
|                                                                                                    | <ul> <li>Code W: Employer contributions to a health savings account (HSA).</li> </ul>                                                                       |
|                                                                                                    | <ul> <li>Code Y: Deferrals under a section 409A nonqualified deferred compensation plan.</li> </ul>                                                         |
|                                                                                                    | <ul> <li>Code Z: Income under a nonqualified deferred compensation plan that fails to satisfy section 409A.</li> </ul>                                      |
|                                                                                                    | <ul> <li>Code AA: Designated Roth contributions under a section 401(k) plan.</li> </ul>                                                                     |
|                                                                                                    | o Code BB: Designated Roth contributions under a section 403(b) plan.                                                                                       |
|                                                                                                    | o Code DD: Cost of employer-sponsored health coverage.                                                                                                    |
|                                                                                                    | <ul> <li>Code EE: Designated Roth contributions under a governmental section 457(b) plan.</li> </ul>                                                        |
|                                                                                                    | <ul> <li>Code FF: Permitted benefits under a gualified small employer health reimbursement arrangement.</li> </ul>                                          |
|                                                                                                    |                                                                                                    |

### Box 12 Codes List

Below is a list of each code available for Box 12 and its corresponding explanation.

- A Uncollected Social Security tax or Railroad Retirement Tax Act (RRTA) tax on tips.
- **B** Uncollected Medicare tax on tips.
- C Taxable costs of group-term life insurance over \$50,000.
- D Elective deferral under a Section 401(k) cash or arrangement plan. This includes a SIMPLE 401(k) arrangement.
- E Code E includes elective deferrals under a Section 403(b) salary reduction agreement.
- **F** Elective deferrals under a Section 408(k)(6) salary reduction SEP.
- **G** Elective deferrals and employer contributions (including non-elective deferrals) to a Section 457(b) deferred compensation plan.
- **H** Elective deferrals to a Section 501(c)(18)(D) tax-exempt organization plan.
- J Nontaxable sick.
- K 20% excise tax on excess golden parachute payments.
- L Substantiated employee business expense reimbursements (nontaxable).
- M Uncollected Social Security tax or RRTA tax on taxable cost of group-term life insurance over \$50,000 (former employees only).
- N Uncollected Medicare tax on taxable cost of group-term life insurance over \$50,000 (former employees only).
- P Excludable moving expense reimbursements paid directly to a member of the U.S. Armed Forces.
- **Q** Nontaxable combat pay.
- **R** Any employer contributions to your Archer medical savings account (MSA).
- S Employee salary reduction contributions under a Section 408(p) SIMPLE. (Not included in Box 1).
- **T** Employer Provided Adoption benefits.
- V Income from exercise of non-statutory stock option(s ).
- **W** Employer contributions (including amounts the employee elected to contribute using a Section 125 cafeteria plan) to your health savings account (HSA).
- Y Deferrals under a Section 409A nonqualified deferred compensation plan.
- Z Income under a nonqualified deferred compensation plan that fails to satisfy Section 409A.
- **AA** Designated Roth contributions under a 401(k) plan.
- **BB** Designated Roth contributions under a 403(b) plan.

- DD Code DD includes cost of employer-sponsored health coverage.
- **EE** Designated Roth contributions under a governmental 457(b) plan.
- **FF** Permitted benefits under a qualified small employer health insurance reimbursement arrangement. Information only.
- GG Income from qualified equity grants under Section 83(i). Information only.
- HH Aggregate deferrals under Section 83(i) elections as of the close of the calendar year. Information only.

#### To complete the W-2 Other Description (Box 14) fields, do this...

1. Does your site require a description for Box 14?

**Tip!** Box 14 descriptions may include the following items: Contributions to Employee Pension Plans, Union Dues, Life or Health Insurance Premium Payroll deductions, Moving Expenses, etc.

- Yes, my site requires a description for Box 14. Enter it in the W-2 Other Description (Box 14) field. If you need to include the Box 14 amount, select the Include Amounts checkbox.
- No, my site does not require a description for Box 14. Continue to the next step.
- 2. Is the pay code for dependent care? For example, such as a cafeteria plan payroll deduction.
  - Yes, the pay code is for dependent care. Select the **Include Amounts for Dependent Care** (**Box 10**) checkbox.
  - No, the pay code is not for dependent care. Continue to the next step.
- 3. Are you required to print the total amount of distributions to an employee for a non-qualified deferred compensation plan?
  - Yes, I need to print this information. Select the Include Amounts for Non-Qualified Plan on W-2 (Box 11) checkbox.
  - No, I do not need this information. Continue to the next step.

# **Step 6: Run the Employee Checkout**

Now that you've verified the rates/limits for the year you're closing, the next step is to run Checkout. This will help you to discover any errors that need to be corrected before you continue.

Do this ...

- 1. Open Connect Payroll > Organization > Checkout.
- 2. Run Checkout for ALL employees.
- 3. Verify the **Beginning** and **Ending Date**. These dates should default to the year being closed in order to scan and check the entire year's data.

**IMPORTANT!** If these dates are incorrect, DO NOT change them. Call customer service to address the issue.

- 4. There were two new boxes added to the Checkout screen several years ago in Connect. Please make sure the box for "Check for tax pay codes set to do not calculated" and "Check for different YTD employee and employer amounts for Social Security and Medicare" are selected.
- 5. Click GO (CTRL+G).

| Caselle Connect® Checkout 🖸                       |                                                                                             |
|---------------------------------------------------|---------------------------------------------------------------------------------------------|
| Employee Other                                    |                                                                                             |
| Selection criteria:                               |                                                                                             |
| Column Value Tes                                  | st                                                                                          |
| Employee.Employee number All                      |                                                                                             |
|                                                   | $\bigcirc$                                                                                  |
|                                                   |                                                                                             |
| Checkout prior years                              |                                                                                             |
| ☑ Employee Information 4                          |                                                                                             |
| ☐ Check allocation percentages                    | $\ensuremath{\boxdot}$ Check for positive FICA, FWT, and SWT totals                         |
| ☑ Check for single active net pay code            | ☐ Check for FWT and SWT amounts differing<br>from the prior pay period by more than 20.00 % |
| Check for missing Social Security number          |                                                                                             |
| ☑ Verify monthly pay periods                      | Check for different YTD employee and employer<br>amounts for Social Security and Medicare   |
| □ Validate Workers Compensation pay code          | ☑ Verify Social Security calculation                                                        |
| Check for active primary position                 | ☑ Verify Medicare calculation                                                               |
| ☐ Check for tax pay codes set to do not calculate | ☑ Verify Medicare Premium                                                                   |
| □ Find terminated employees that can be deleted   | Beginning date: 01/01/2022                                                                  |
| $\Box$ Find terminated employees with issues      | Ending date: 12/31/2022 📰                                                                   |

# **Step 7: Print the Annual 941 Report**

### The Annual 941 Report is one more way to verify that your annual payroll data is in agreement:

• Compare the Annual 941 Report total with the total of all the Quarterly 941 Reports for the year.

#### Do this...

- 1. Open Connect Payroll > Reports > 941 Report.
- 2. Change the report **Date Range** to select the check issue dates for the entire calendar year being closed.
  - Click Advanced Options in the date area.

| -Report o | lates      |                  |
|-----------|------------|------------------|
| From:     | 10/01/2023 |                  |
| To:       | 12/31/2023 |                  |
|           |            | Advanced options |
|           |            | $\Box$           |

• From the dialog that appears, select **Calendar Year Date** from the **Beginning Date Type**. Next, select **Calendar Year Date** from the **Ending Date Type**.

| Report Dates Advanced |              | ×              |
|-----------------------|--------------|----------------|
| Beginning date type:  | Calendar yea | ar date 🗸 🗸 🗸  |
| Ending date type:     | Calendar yea | ar date 🗸 🗸 🗸  |
| <u>H</u> elp          | <u>O</u> K   | <u>C</u> ancel |

• Click OK.

| • Verify the c | lates that now appear.<br>dates |                  |
|----------------|---------------------------------|------------------|
| From:          | 01/01/2023                      |                  |
| To:            | 12/31/2023                      |                  |
|                |                                 | Advanced options |

- 3. Click **Preview** (CTRL+Q) to preview the report or click **Print** (CTRL+P) to print the report.
- 4. From the Print Forms screen, select the desired printer. Verify the settings. Then, click **GO** (CTRL+G).

# **Step 8: Print a Leave Report (optional)**

You will use the *Leave Report* to verify the leave time balances for all employees.

\*Note: If you do this as a step in your Payroll processing skip to Step 9.

Are the employees' leave time balances correct?

- Yes, the employees' leave time balances are correct. Continue to Step 9.
- No, the employees' leave time balances are not correct. Use **Employees > Enter Leave Time Adjustments** to enter a correction.

#### Do this ...

- 1. Open Connect Payroll > Reports > Leave Report.
- 2. The report **Date Range** will default to the current pay period.

Tip! Year-to-Date (YTD) totals will be listed on the current pay period's report. There is no need to change the dates.

| Caselle Connect® | Leave Report                  |
|------------------|-------------------------------|
| Definition:      | Leave Report - Aimee's Report |
| Report Optio     | ons Columns Print Settings    |
| Report da        | tes                           |
| From:            | 12/10/2023 ~ 🔳 🔹 🕨            |
| То:              | 12/23/2023                    |
|                  | Advanced options              |

- 3. Click Preview (CTRL+Q) to preview the report or click Print (CTRL+P) to print the report.
- 4. Review the printed report.
- 5. Fix errors to employee leave time balances before you continue by going to **Connect Payroll > Employees > Enter Leave Time Adjustments**.

# Step 9: Verify Carryover Limits in Leave Tables

\*Note: You only need to do this if new leave rates or changes to leaves are made.

Does your organization use carryover limits?

- Yes, my organization uses carryover limits & we made changes this year. Complete this step.
- Yes, my organization uses carryover limits & no changes were made this year. Skip to Step 11.
- No, my organization does not use carryover limits. Skip to Step 11.

Each Leave Rate may have *carryover limits* defined. Carryover limits specify the number of hours that may be carried over from the previous year into the next year at year-end.

You should verify the carryover limits for *each* leave rate that is in use at your organization.

If you want the Payroll application to adjust excess leave time hours at year-end to match the carryover limit, you will need to complete the following steps:

- 1. Make sure the carryover limits have been set up in the system.
- 2. Run Adjust Carryover Limits (step 10).

Tip! If the last pay period of the year does not include <u>the last day of the month</u> (for example, when a biweekly pay period ends on December 26), you will need to wait to run Adjust Carryover Limits until you run Payroll for the first pay period of the following year.

#### Do this ...

- 1. Open Connect Payroll > Organization > Leave Rates.
- 2. Click on **Adjust to Carryover At**. Select the appropriate carryover option to adjust any excess hours accumulated to the Carryover Limit. For example, Calendar Year-end, Anniversary Date, or Fiscal Year-end.

| Caselle Connect® + > Pay     | yroll 👻 > Organization 👻 > Leave Rates |
|------------------------------|----------------------------------------|
| Caselle Connect®             | ve Rates 🗵                             |
| Leave rate:                  | Leave rate                             |
| Leave Rate: 301 Vacation     | - Fixed Hours                          |
| Leave Rate Levels Notes      |                                        |
| Rate number:                 | 301                                    |
| Description:                 | Vacation - Fixed Hours                 |
| Abbreviated description:     | Vac (2)                                |
| Type:                        | Fixed ~                                |
| Adjust to carryover at:      | Calendar year-end                      |
| Initial level date based on: | Start date 🗸                           |

- 3. Click the Levels tab. View the Carryover Limit for each leave time rate.
  - Notice that different levels within this Leave Rate may have different Accumulation and Carryover Limits.
  - Each Leave Rate will have to be checked individually.

| Caselle Connect® 🔹 > Payroll 🔹 > Organization 🔹 > Leave Rates |                                          |  |  |  |  |
|---------------------------------------------------------------|------------------------------------------|--|--|--|--|
| Caselle Connect®                                              |                                          |  |  |  |  |
| Leave rate:                                                   | Leave rate $\checkmark$ 📢 📢 1 of 7       |  |  |  |  |
| Leave Rate: 301 Vacation - Fixed Hours                        |                                          |  |  |  |  |
| Leave Rate Levels lotes                                       |                                          |  |  |  |  |
| Level Description                                             |                                          |  |  |  |  |
| 1 Vacation-Fixed Hrs - 0-1 yr                                 | Level                                    |  |  |  |  |
| 2 Vacation-Fixed Hrs - 2-10 yrs                               |                                          |  |  |  |  |
| 3 Vacation-Fixed Hrs - 11+ yrs                                | Level number: 1                          |  |  |  |  |
|                                                               | Description: Vacation-Fixed Hrs - 0-1 yr |  |  |  |  |
|                                                               | Based on: Length of service $$           |  |  |  |  |
|                                                               | Length: 12 Months ~                      |  |  |  |  |
|                                                               | Rate/Amount: 3.0800                      |  |  |  |  |
|                                                               | Accumulation limit: 120.0000             |  |  |  |  |
|                                                               | Carryover limit: 80.0000                 |  |  |  |  |
|                                                               |                                          |  |  |  |  |

# **Step 10: Run Adjust Carryover Hours**

### Perform these steps only if Adjust to Carryover At is set to Calendar Year-end.

### Note: If you do this as part of you payroll process each payroll you can skip this step.

#### Do this ...

- 1. Open Connect Payroll > Employees > Adjust Leave Carryover Hours.
- 2. Read the notice on the screen. Be sure you have a backup of your Payroll files before you continue.
- 3. This routine will adjust employee leave time carryover based on the settings for the selected leave time rate(s), as described on the screen. You may change the Pay Codes and/or Leave Rates, as necessary for your site. This must be done during the pay period that includes the adjustment time. For example if the adjustment time frame is the calendar year end the date of 12/31 must fall in the pay period date range.

| Caselle Connect® • > Payroll • > Emplo                                                                                          | yees 🔹 > Adjust Leave Car       | rryover Hours                        |                                                  |
|----------------------------------------------------------------------------------------------------|---------------------------------|--------------------------------------|--------------------------------------------------|
| Caselle Connect® Adjust Leave Carryove                                                                                          | er Hours 🗵                      |                                      |                                                  |
| Employee leave hours will be adjus<br>• Anniversary date<br>• Calendar year-end date<br>• Fiscal year-end date<br>Print: Report | ave hours for the selected leav | ve rates that are set to be adjusted | 2<br>Current pay period: 12/26/2019 - 01/08/2020 |
| Selection criteria:                                                                                                    | 1                               |                                      |                                                  |
| Column                                                                                                    | Value                           | Compare                              |                                                  |
| Employee.Name                                                                                                    | All                             | Entire field                         |                                                  |
| Employee.Employee number                                                                                                    | All                             | Entire field<br>Entire field         |                                                  |
| Department.Department                                                                                                    | All                             | Entire field                         |                                                  |
| Pay codes:                                                                                                    |                                 |                                      |                                                  |
| Pay Code                                                                                                    |                                 |                                      |                                                  |
| 3-00 (Vacation Pay)                                                                                                    |                                 |                                      |                                                  |
| 4-00 (Sick Leave)                                                                                                    |                                 |                                      |                                                  |
| 7-00 (Holiday Pay)                                                                                                    |                                 | (3)                                  |                                                  |
|                                                                                                    |                                 |                                      |                                                  |
|                                                                                                    |                                 |                                      |                                                  |
| Leave rates:                                                                                                    |                                 |                                      |                                                  |
| Leave Rate                                                                                                    |                                 |                                      |                                                  |
| 301 (Vacation - Fixed Hours)                                                                                                    |                                 |                                      |                                                  |
| 401 (Sick Leave - Fixed Hours)                                                                                                  |                                 |                                      |                                                  |
| 701 (Holiday - 10 days)                                                                                                    |                                 |                                      |                                                  |
|                                                                                                    |                                 |                                      |                                                  |

#### 4. Click GO (Ctrl+G).

The employee leave time has been adjusted to the carryover limit(s).

### **Step 11: Review New Employees**

The next step is to review the W-2 settings, *Subject To* options selected and Social Security number for each new employee.

Do this...

- 1. Open Connect Payroll > Employees > Modify Existing Employees.
- 2. Display the first new employee record.
- 3. On the **Job** tab, review the **W-2** setup selections for the employee.

| Caselle Connect® + > Payro   | oll 🔹 > Employees 🔹 > Modify Existing  | Employees               |             |
|------------------------------|----------------------------------------|-------------------------|-------------|
| Caselle Connect® Modify      | Existing Employees 🔯                   |                         |             |
| Employee:                    |                                        | Employee                | ✓ ▲ 1 of 26 |
| Employee: 5 - Smith, Jacob S |                                        | Social Security number: |             |
| Employee Positions Job       | Pay Codes Direct Deposit Contacts Atta | chments Notes           |             |
| Job State Unemployment       | Retirement                             |                         |             |
| Work state:                  | WI V Wisconsin                         | -Include on W           | /-2 Form    |
| Hire date:                   | 04/15/2002                             | Statutory               | /           |
| Additional years of serv ce: | 0 Years 3 16                           | 🗌 Retireme              | nt plan     |
| Start date:                  |                                        | Third par               | ty sick pay |
| Anniversary date:            | 04/16/2003                             |                         |             |

4. On the **Positions - Wage** tab, verify that the **Subject To** options that are selected for the employee.

| Caselle Con                                                                             | nect®                                                                                                  | Modif                                         | y Existing Em                                       | ployees 🔟                                 |                               |                                                |                                 |                        |            |     |             |          |                    |                          |
|-----------------------------------------------------------------------------------------|----------------------------------------------------------------------------------------------------|-----------------------------------------------|-----------------------------------------------------|-------------------------------------------|-------------------------------|------------------------------------------------|---------------------------------|------------------------|------------|-----|-------------|----------|--------------------|--------------------------|
| Employee:                                                                               |                                                                                                    |                                               |                                                     |                                           |                               |                                                | Employee                        |                        |            | ~ 4 | 4           | 1        | of 26              |                          |
| Employee:                                                                               | 5 - Smith                                                                                              | Jacob S                                       |                                                     |                                           |                               | Socia                                          | Security n                      | umber:                 | 555-88-38  | 878 |             |          |                    |                          |
| Employee                                                                                | Positions                                                                                              | Jop                                           | Pay Codes                                           | Direct Deposit                            | Contacts                      | Attachments                                    | Notes                           |                        |            |     |             |          |                    |                          |
|                                                                                         | Position                                                                                               | _                                             |                                                     | (                                         | Departmen                     | t                                              |                                 | S                      | itart Date |     | End         | Date     | Pri                | mary Posit               |
| City Manag                                                                              | ger                                                                                                    |                                               | Administra                                          | ition                                     |                               |                                                |                                 |                        |            |     |             |          | Yes                |                          |
| Finance Dir                                                                             | rector                                                                                                 |                                               | Administra                                          | ition                                     |                               |                                                |                                 |                        |            |     |             |          |                    |                          |
| Position                                                                                |                                                                                                    |                                               |                                                     |                                           |                               |                                                |                                 |                        |            |     |             |          |                    |                          |
| Pay per<br>Employe<br>Estimat<br>Hourly<br>Annual                                       | riod freque<br>ee type:<br>ted annuar<br>rate:<br>twage:                                               | ncy:                                          | Biweekly<br>941<br>2,080.00<br>19.2308<br>40,000.00 | Workers Cou                               | )                             | Pay schedule:<br>Pay grade:<br>Pay step:       | City Mar<br>Entry (1            | nager (i               |            | ~ ~ |             | Addition | al                 | Extra                    |
| Pay per<br>Employe<br>Estimat<br>Hourly<br>Annual<br>Pay Co                             | riod freque<br>ee type:<br>ted annuar<br>rate:<br>twage:<br>ode                                        | ncy:                                          | Biweekly<br>941<br>2,080.00<br>19.2308              |                                           | )<br>Ty                       | Pay schedule:<br>Pay grade:<br>Pay step:       | City Mar<br>Entry (1<br>Begin D | nager (l<br>)<br>ate l |            |     |             | Exemptio | ons                | Amount                   |
| Pay per<br>Employs<br>Estimat<br>Hourly<br>Annual<br>Pay Co<br>40                       | riod freque<br>ee i ype:<br>ted annuar<br>rate:<br>wage:<br>ode                                        | ncy:                                          | Biweekly<br>941<br>2,080.00<br>19.2308<br>40,000.00 | 4<br>Rebrem                               | )<br>Tyr<br>hent              | Pay schedule:<br>Pay grade:<br>Pay step:       | City Mar<br>Entry (1            | nager (l<br>)<br>ate l | C Mgr)     | ~   | 0           | Exemptio | ons<br>0           | Amount<br>0.             |
| Pay per<br>Employe<br>Estimat<br>Hourly<br>Annual<br>Pay Co<br>40<br>74                 | riod freque<br>ee ype:<br>ted annuar<br>rate:<br>wage:<br>-01 WRS<br>-00 Soc So                        | ncy: [<br>nours: [<br>[<br>De:<br>• Gen<br>ec | Biweekly<br>941<br>2,080.00<br>19.2308<br>40,000.00 | 4<br>Retirem<br>Social S                  | Ty<br>ient<br>iecurity        | Pay schedule:<br>Pay grade:<br>Pay step:       | City Mar<br>Entry (1<br>Begin D | nager (l<br>)<br>ate l | C Mgr)     | ~   | 0           | Exemptio | 0<br>0<br>0        | Amount<br>0.<br>0.       |
| Pay per<br>Employe<br>Estimat<br>Hourly<br>Annual<br>Pay Co<br>40<br>74<br>74           | riod freque<br>ee ype:<br>ted annuar<br>rate:<br>wage:<br>uwage:<br>-01 WRS<br>-00 Soc So<br>-00 Medic | ncy: [<br>nours: [<br>[<br>De:<br>• Gen<br>ec | Biweekly<br>941<br>2,080.00<br>19.2308<br>40,000.00 | 4<br>Retirem<br>Social S<br>Medicar       | Typ<br>nent<br>iecurity<br>re | Pay schedule:<br>Pay grade:<br>Pay step:<br>pe | City Mar<br>Entry (1<br>Begin D | nager (l<br>)<br>ate l | C Mgr)     | ~   | 0<br>0<br>0 | Exemptio | ons<br>0<br>0<br>0 | Amount<br>0.<br>0.<br>0. |
| Pay per<br>Employe<br>Estimat<br>Hourly<br>Annual<br>Pay Co<br>40,<br>74,<br>75,<br>76, | riod freque<br>ee ype:<br>ted annuar<br>rate:<br>wage:<br>-01 WRS<br>-00 Soc So                        | ncy: [<br>nours: [<br>[<br>De:<br>• Gen<br>ec | Biweekly<br>941<br>2,080.00<br>19.2308<br>40,000.00 | Retirem<br>Social S<br>Medicar<br>Federal | Ty<br>ient<br>iecurity        | Pay schedule:<br>Pay grade:<br>Pay step:<br>pe | City Mar<br>Entry (1<br>Begin D | nager (l<br>)<br>ate l | C Mgr)     | ~   | 0           | Exemptio | 0<br>0<br>0        |                          |

24

**Tip!** IF you have questions about the W-2 setup and Subject To options that should be used for your site, consult with your accountant/auditor.

5. On the **Employee** tab verify the Social Security Number (SSN) matches to the W-4 or I-9 provided by the new employee.

|   | Caselle Connect® 🔹 >     | Payroll • > Employees • > Modify Existing I |
|---|--------------------------|---------------------------------------------|
|   | Caselle Connect®         | Nodify Existing Employees 🔯                 |
|   | Employee:                |                                             |
|   | Employee: 5 - Smith, Jac | ob S                                        |
|   | Employee Positions Job   | Pay Codes Direct Deposit Contacts Attac     |
|   | Employee number:         | 5                                           |
|   | Name:                    | Smith, Jacob S                              |
|   | Address line 1:          | 475 15th St                                 |
| / | ress line 2:             |                                             |
| ( | 5)                       | Anycity                                     |
|   | ate/Province:            | WI                                          |
|   | Zip/Postal code:         | 88888 Delivery point:                       |
|   | Country/Region:          |                                             |
|   | Telephone 1:             | (385) 555-3105                              |
|   | Telephone 2:             |                                             |
|   | Fax:                     |                                             |
|   | Email:                   |                                             |
|   | Social Security number:  | 555-88-3878                                 |
|   |                          |                                             |

6. Repeat steps 1-5 for each new employee record.

### **Step 12: Run Employee Checkout**

After you have performed all of the previous steps, run the *Employee Checkout* again. Verify that there are no errors.

**Important!** If there are any errors on the Checkout report, contact Customer Service.

Do this...

- 1. Open Connect Payroll > Organization > Checkout.
- 2. Run Checkout for ALL employees.
- 3. Verify the **Beginning** and **Ending Date**. These dates should default to the year being closed in order to scan and check the entire year's data.

**IMPORTANT!** If these dates are incorrect, DO NOT change them. Call customer service to address the issue.

4. Click GO

|         | RL+G).                                           |         |                     |                           |       |   |
|---------|--------------------------------------------------|---------|---------------------|---------------------------|-------|---|
|         | ◙ 🖶 🖄 🕴 🤋 እ?                                     |         |                     |                           |       |   |
|         | Connect® ▼ > Payroll ▼ > Organization ▼ > Checke | out     |                     |                           |       |   |
| Caselle | Connect® Checkout                                |         |                     |                           |       |   |
| Emp     | loyee Other                                      |         |                     |                           |       |   |
| Se      | ection criteria:                                 |         |                     |                           |       |   |
|         | Column                                           | V       | alue                |                           |       |   |
| Er      | nployee.Employee number                          | All     |                     |                           |       |   |
|         |                                                  |         |                     |                           |       |   |
|         |                                                  |         |                     |                           |       |   |
| <       |                                                  |         | >                   |                           |       |   |
| ,       |                                                  |         |                     |                           |       |   |
|         | Checkout prior years                             |         |                     |                           |       |   |
|         | Employee Information                             |         |                     |                           |       |   |
|         | ☑ Check allocation percentages                   |         | Check for positiv   | e FICA, FWT, and SWT tota | ls    |   |
|         | ☑ Check for single active net pay code           |         | □ Check for FWT a   | nd SWT amounts differing  |       |   |
|         | 5 17                                             |         | from the prior pa   | ay period by more than    | 20.00 | % |
|         | Check for missing Social Security number         | r       | Check for differe   | nt YTD employee and empl  | oyer  |   |
|         | ✓ Verify monthly pay periods                     |         | amounts for Soc     | ial Security and Medicare |       |   |
|         | □ Validate Workers Compensation pay code         | e       | ☑ Verify Social Sec | urity calculation         |       |   |
|         | ☑ Check for active primary position              |         | ☑ Verify Medicare   | calculation               |       |   |
|         | ☑ Check for tax pay codes set 3                  | late    | ☑ Verify Medicare I | Premium                   |       |   |
|         | ☑ Find terminated employees t                    | letea   | Beginning date:     | 01/01/2023                |       |   |
|         | ☑ Find terminated employees with issues          |         | Ending date:        | 12/31/2023                |       |   |
|         | Check for transactions after pay code end        | d dates |                     |                           |       |   |

# Step 13: Backup Current Year's Payroll Data (optional)

Before proceeding, perform a backup of the current year payroll files.

Tip! It is a practical idea to have a backup strategy in place in order to prevent accidental data loss. Backups may be performed on the schedule that best suits the needs of your site. For more information on the backup strategy in place at your site, consult with your local IS/IT staff.

\*Note: If Regular backups are being done, you can skip this step. If you are unable to complete this step following the directions below, contact your System Administrator or IT department. This should not stop you from moving forward. Continue to Step 14 if unable to backup in a timely manner.

Do this ...

- 1. Open Connect System Management > System Tools > Send Databases.
- 2. Select a Server.
- 3. Select **PR0** from the **Database** menu.
- 4. Send to This PC and browse to the Destination Folder of your choice.

| Close 🔘 🚊 🤣 🖗 🖗                                               |                                         |                       |
|---------------------------------------------------------------|-----------------------------------------|-----------------------|
| Caselle Connect® >> System Management -> System Tools -       | <ul> <li>&gt; Send Databases</li> </ul> |                       |
| Caselle Connect® Send Databases 🗵<br>Send Data Event Viewer 5 |                                         |                       |
| Licensee: Civic Systems                                       | ~                                       | Databases             |
| Sending data                                                  |                                         | Server: SERVER NAME 2 |
| File name: Connect.2018.12.02                                 |                                         | Find Clear            |
| Send to:                                                      |                                         | Databases             |
|                                                               | -                                       | AAD_Connect           |
| This PC 4                                                     | Denvise                                 | AP0_Connect           |
| File path:                                                    | Browse                                  | GL0_Connect           |
| Keep data for 0 days                                          |                                         | PR0_Connect 3         |
|                                                               |                                         |                       |

- 5. Click GO (CTRL+G).
- 6. When the Finished dialog box displays, click Yes.

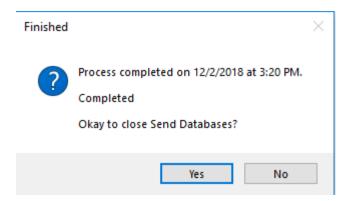

Depending upon how your server is setup, you may not be able to use **Backup Databases**. If that is the case, have IT/System Admin create the backup.

# Step 14: Run W-2 and 1099 Application

### This step contains several tasks that must be completed in order.

- Step 14a Convert W-2 and 1099 information from Payroll
- Step 14b Verify the converted information for each employee and make corrections as needed
- Step 14c Verify the Organization W-2 and 1099 information
- Step 14d Run W-2 & 1099 Checkout
- Step 14e Print and review sample W-2s, making any necessary changes
- Step 14f Enter corrections in the Payroll system

Important! If you find errors in the sample W-2s, you will need to make corrections in Payroll. Then, <u>go back to Step 14 and repeat all steps 14-16</u> until the sample W-2s are correct.

Tip! When you complete these tasks, the W-2s will be ready for printing. If the actual W-2s will not be printed at this time, they should be printed as soon as after performing the year-end steps as possible. You may wish to schedule the print job for a time when printer traffic is low.

### Step 14a – Convert Year-End Tax Information

To migrate the W-2 and 1099 information from payroll to the **W-2 and 1099 Reporting** application, **do this...** 

- 1. Open Payroll > Government Reporting > Convert Year-end Tax Information.
- 2. Verify the proper tax year is listed (i.e. 2023).
- 3. Verify the proper Maximum wage limits.

| Close 🚳 🛃 👔 🤋 🎀              |                                             |                      |
|------------------------------|---------------------------------------------|----------------------|
| Caselle Connect® 🔹 > Payroll | ▼ > Government Reporting ▼ > Convert Year   | -end Tax Information |
| Caselle Connect® Convert Ye  | ear-end Tax 🗵                               |                      |
| Convert payroll informa      | ation for the tax year: $2023$ $\checkmark$ |                      |
| Employees:                   | All                                         |                      |
|                              |                                             |                      |
|                              |                                             |                      |
|                              |                                             | Values               |
| Maximum wage limits          |                                             |                      |
| Social Security:             | 160,200.00                                  |                      |
| Medicare:                    | 9,999,999.99                                |                      |

#### 4. Click the **GO** button.

If W-2's were printed last year, the following prompt will appear. Click **Yes** to delete any and all prior year W-2 information or **No** to keep prior year history. If you click **No**, prior year history will **not** affect current year W-2's.

\*Note- History will remain in payroll, keeping data will require you to select years when printing or editing.

| Delete In | formation Prior to Tax Year 20,YY                                                                                                    | × |
|-----------|----------------------------------------------------------------------------------------------------|---|
| ?         | W-2 employee information exists for tax years prior to 20.YY<br>Would you like to delete the existing information before<br>reconverting? |   |
|           | Yes No                                                                                                    |   |

# Step 14b – Check the Conversion Printout and Make Corrections as Needed

To verify the converted information for each employee, do this...

Review the conversion printout that printed as a part of the previous step. Compare the printout with the Annual 941 detail from step 7. Verify the amounts for each employee.

To review or correct W-2 amounts, do this...

- 1. Open Connect Payroll > Government Reporting > W-2 Employees.
- 2. Search for the appropriate employee and correct any information on the **Employee**, **Wage Information**, and **Electronic Filing** subtabs.

To review or correct 1099 amounts, do this...

- 1. Open Connect Payroll Government Reporting > 1099 Recipients.
- 2. Search for the appropriate recipient and correct any information on the appropriate subtabs.

### Step 14c – Verify Organization W-2 and 1099 Information

To verify ID numbers, limits, etc., do this...

### 1. Open Connect Payroll > Government Reporting > Organization.

2. Review these tabs to ensure the information is accurate.

• General tab

| Caselle Connect®  > Payroll  > Government Reporting  > Organization |                                                        |  |  |  |  |  |
|---------------------------------------------------------------------|--------------------------------------------------------|--|--|--|--|--|
| Caselle Connect® Organization 🗵                                     |                                                        |  |  |  |  |  |
| General Federal St                                                  | tates Localities Passwords Tracking User-Defined Notes |  |  |  |  |  |
| Primary name:                                                       | Anycity Corporation                                    |  |  |  |  |  |
| Secondary name:                                                     |                                                        |  |  |  |  |  |
| Address line 1:                                                     | 10 N Commerce Ave                                      |  |  |  |  |  |
| Address line 2:                                                     | PO Box 123                                             |  |  |  |  |  |
| City:                                                               | Anycity                                                |  |  |  |  |  |
| State/Province:                                                     | WI                                                     |  |  |  |  |  |
| Zip/Postal code:                                                    | 88888 Delivery point:                                  |  |  |  |  |  |
| Country/Region:                                                     |                                                        |  |  |  |  |  |
| Telephone 1:                                                        | (385) 555-1122                                         |  |  |  |  |  |
| Telephone 2:                                                        | (385) 555-1212                                         |  |  |  |  |  |
| Fax:                                                                |                                                        |  |  |  |  |  |
| Email:                                                              |                                                        |  |  |  |  |  |
|                                                                     |                                                        |  |  |  |  |  |

| Caselle Connect® • > Payroll • > Government Reporting • > Organization |        |               |            |  |  |
|------------------------------------------------------------------------|--------|---------------|------------|--|--|
| General Federal States Localities                                      |        | king User-Def | ined Notes |  |  |
| Federal Electronic Filing ACA                                          |        |               |            |  |  |
| Federal ID number: 87-0302950                                          |        |               |            |  |  |
| 1099 minimum amounts                                                   |        |               |            |  |  |
| Miscellaneous:                                                         | 600.00 |               |            |  |  |
| Interest:                                                              | 600.00 |               |            |  |  |
| Dividend:                                                              | 10.00  |               |            |  |  |
| Retirement:                                                            | 10.00  |               |            |  |  |
| Real estate:                                                           | 600.00 |               |            |  |  |
| Government payments:                                                   | .00    |               |            |  |  |
| Nonemployee compensation:                                              | 600.00 |               |            |  |  |
| Cancel debt:                                                           | 600.00 |               |            |  |  |

• Federal and Electronic Filing tab, if applicable

Caselle Connect® • > Payroll • > Government Reporting • > Organization

| Caselle Connec           | Crganization 🛛                                              |                                                               |                                           |
|--------------------------|-------------------------------------------------------------|---------------------------------------------------------------|-------------------------------------------|
| enera Fede               | eral tates Localities Passwords Tracking User-Defined Notes |                                                               |                                           |
| Federal Elec             | ctronic Filing CA                                           |                                                               |                                           |
| 1099 Contact information |                                                             | SSA/RTN:                                                      | RTX12345                                  |
| Name:                    | Accounts Payable Contact                                    | Preferred method of problem notification:                     | 1 (Email/Internet) V                      |
| Phone:                   | (385) 555-1122 Extension:                                   | Preparer code:                                                | L (Self-Prepared) V                       |
| Email:                   | Anycity_AP@ci.anycity.ut.us                                 | Agent indicator code:                                         | ~                                         |
| Fax:                     | (385) 555-1222                                              | 555-1222 Employer/Agent employer identification number (EIN): |                                           |
|                          |                                                             | Agent for EIN:                                                |                                           |
| W-2 Conta                | ct information                                              | Employment code:                                              | R (Regular (all others))                  |
| Name:                    | Payroll Contact                                             | Tax jurisdiction code:                                        | ×                                         |
| Phone:                   | (385)555-1122 Extension:                                    | Kind of employer:                                             |                                           |
| Email:                   | Anycity_PR@ci.anycity.ut.us                                 |                                                               | S (State and Local Governmental Employer) |
| Fax:                     |                                                             | Third party:                                                  | .00                                       |
| r dX:                    |                                                             | Terminating business indicator                                |                                           |
|                          |                                                             | Third party sick pay indicator                                |                                           |

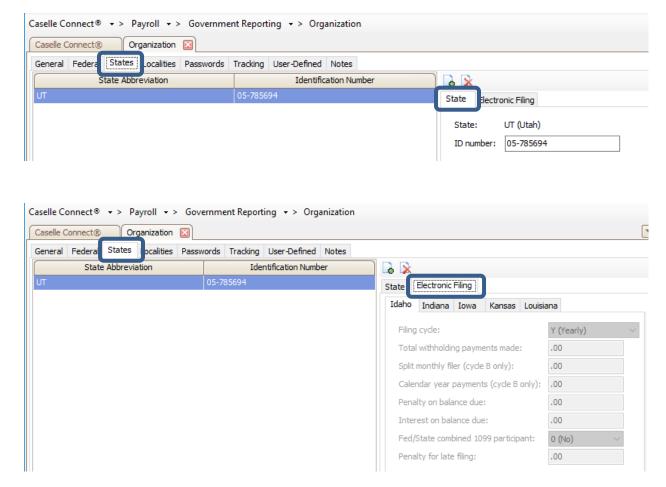

• State and State Electronic Filing tab, if applicable

• Localities tab, if applicable

### Step 14d – Run W-2 and 1099 Checkout

### Do this...

- 1. Open Connect Government Reporting > Checkout W-2 Employees.
- 2. Select the year you want to run checkout for (only one year will appear if you deleted history when converting data).
- 3. Select all checkboxes.

| Close 🚳 🔚 😰 🦻 💦                                                                                       |      |  |  |  |  |
|----------------------------------------------------------------------------------------------------|------|--|--|--|--|
| Caselle Connect® ▼ > Payroll ▼ > Government Reporting ▼ > Checkout W-2 Employees                      |      |  |  |  |  |
| Caselle Connect® Checkout W-2 Employees 🔀                                                             |      |  |  |  |  |
| Tax year: 2023 ~ 2                                                                                    |      |  |  |  |  |
| Employee numbers:                                                                                     |      |  |  |  |  |
| Column Value                                                                                          | Test |  |  |  |  |
|                                                                                                    |      |  |  |  |  |
|                                                                                                    |      |  |  |  |  |
| <                                                                                                    | >    |  |  |  |  |
| ☑ Report invalid social security numbers                                                              |      |  |  |  |  |
| ☑ Report invalid states                                                                               |      |  |  |  |  |
| ☑ Report invalid zip codes                                                                            |      |  |  |  |  |
| Report employees with negative amounts                                                                |      |  |  |  |  |
| Report employees with negative amounts                                                                |      |  |  |  |  |
| <ul><li>☑ Report employees with negative amounts</li><li>☑ Report employees without amounts</li></ul> |      |  |  |  |  |
|                                                                                                    |      |  |  |  |  |

- 4. Click GO (CTRL+G).
- 5. Click Preview (CTRL+Q) to preview the report, or click Print (CTRL+P).
- 6. Review the report for accuracy. Note that if you kept prior years history in the W-2 program the totals will be cumulative of all years.

Tip! When you run W-2 & 1099 Checkout, the system checks itself for errors. If the system finds no errors, the note "No W-2 errors found" will be printed in the lower left-hand corner of the report.

Tip! If there are employees at your site with more than one employee number, and who are receiving <u>multiple W-2s</u>, you may wish to provide them with a <u>single W-2</u>. (Note: If a warning displays that there are more pay codes marked for any one box than will fit on a single W-2 for this an employee when you complete Step 14A - Convert from Payroll, then you will not be able to combine the W-2s.) For instructions on combining multiple W-2s, follow these steps. If this does not apply to your site, continue to Step 14E.

To combine multiple W-2's, do this...

1. From the **W-2 Conversion Report** (created in Step 14-A) find all employee numbers for this employee. Manually combine the totals for each W-2 field for this employee, and make a note of the new totals on the W-2 Conversion Report.

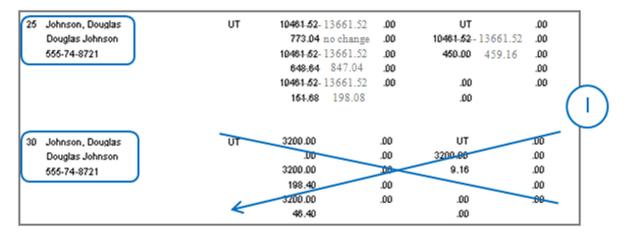

- 2. From the W-2 and 1099 Reporting Main Menu, select W-2 Employees.
- 3. When prompted, specify the **employee name or number** for which you wish to view this employee's record.
- 4. Display the employee record that you wish to keep for this employee.
- 5. On the **Wage Information > General** sub tab, type the new totals into each of the W-2 fields. Repeat for any coded or other description fields.

| Employee: | wheet® W-2 Emplo           |                     | Employee     |
|-----------|----------------------------|---------------------|--------------|
|           |                            |                     | Lingito fee  |
|           | 5 Smith, Jacob S           | i i esti ai i       |              |
| mpioyee   | Wage Information Elec      | tronic Filing Notes |              |
| General   | Coded Amounts Other        | Descriptions States | s Localities |
| Wages     | , tips, other compensation | n: 38,247.40        |              |
| Federa    | l income tax withheld:     | 1,919.58            |              |
| Social S  | Security wages:            | 38,247.40           |              |
| Social S  | Security tax withheld:     | 2,371.37            |              |
| Medica    | re wages and tips:         | 38,247.40           |              |
| Medica    | re tax withheld:           | 554.53              |              |
| Social S  | Security tips:             | .00                 |              |
| Allocat   | ed tips:                   | .00                 |              |
| Depen     | dent care benefits:        | .00                 |              |
| Nongu     | alified plans:             | .00                 | 7            |

Caselle Connect® • > Payroll • > Government Reporting • > W-2 Employees

- 6. Now display the employee record that you wish to delete for this employee.
- 7. Click Delete (CTRL+D).

### Step 14e – Print Sample W-2's to Scratch Paper

To print sample W-2's to paper and verify alignment, do this...

1. Open W-2 and 1099 Reporting > W-2s.

| Caselle Connect® + > Payroll + > Govern | ment Reporting 👻                               |                                                      |
|-----------------------------------------|------------------------------------------------|------------------------------------------------------|
| Caselle Connect® 🗵                      |                                                |                                                      |
| Governme                                | ent Reporting                                  |                                                      |
| Tasks                                   | Related Reports                                | Miscellaneous                                        |
| <ul> <li>1099 Recipients</li> </ul>     | • 1094/1095's                                  | Create Electronic ACA File                           |
| ACA Corrections                         | • 1099's                                       | Create Electronic W-2 File                           |
| <ul> <li>ACA Employees</li> </ul>       | • W-2's                                        | <ul> <li>Checkout 1099 Recipients</li> </ul>         |
| Forms                                   | <ul> <li>Management Tracking Report</li> </ul> | <ul> <li>Checkout ACA Employees</li> </ul>           |
| <ul> <li>Organization</li> </ul>        | Report Writer                                  | <ul> <li>Checkout W-2 Employees</li> </ul>           |
| <ul> <li>W-2 Corrections</li> </ul>     |                                                | <ul> <li>Convert Year-end ACA Information</li> </ul> |
| <ul> <li>W-2 Employees</li> </ul>       |                                                | <ul> <li>Convert Year-end Tax Information</li> </ul> |
|                                         |                                                |                                                      |
|                                         |                                                |                                                      |

2. Select the desired form style from the Report Title drop-down list.

| Caselle Connect®   | ▼ > Payroll ▼ > Government Reporting ▼ > W-2/\     |
|--------------------|----------------------------------------------------|
| Caselle Connect®   | W-2/W-3's 🛛                                        |
| Title: W-2/W-3's - | Laser 3-Up Form with Instructions [Caselle Master] |
| Report Options Fo  | orms Print Settings                                |
| Tax year:          | 2019 ~                                             |
| Kind of payer:     | 941 ~                                              |
| Kind of employer:  | State/local 501c 🗸                                 |

- 3. Load scratch paper in the printer. Now, click **Print** (CTRL+P).
- 4. Review the sample W-2s. Verify that the items to be printed on the W-2 form are printing in the correct position/correct boxes.

#### **Tip!** If you need to adjust your printer settings, call Customer Service for assistance.

5. If the actual W-2 forms will be printed at this time, load the W-2 forms in the printer. Now, click **Print** (CTRL+P). If the actual W-2 forms <u>will not be printed at this time</u>, go on to the next step.

**Tip!** If the actual W-2s will not be printed at this time, they should be printed as soon as possible after performing the year-end steps.

#### Step 14f – Enter Corrections in the Payroll System

## Important! If you find errors in the sample W-2s, you will need to make corrections in Payroll. Then go back to Step 14 and repeat all parts of Step 14 until the W-2s are correct.

### Step 14g – (Optional) Upload W-2's to miPayOnline

If you utilize **miPayOnline**, employees have the ability to receive their W-2 electronically. This capability can be turned on under **Organization** in **miPayOnline**. Click here to learn more.

An employee needs to opt into receiving their W-2 electronically. Click here to share instructions with your employees on how to opt into receiving their W-2 electronically.

Follow these steps to upload W-2's to miPayOnline.

- 1. Open Payroll > Government Reporting > W-2/W-3's.
- 2. Select the proper report titled from the Title drop-down.

| Caselle Connect® ▼ > Pay | roll ▼ > Government Reporting ▼ > W-2/W-3s        |
|--------------------------|---------------------------------------------------|
| Caselle Connect® W-2     | /W-3s 🗵                                           |
| Title: W-2/W-3s - I      | aser 4-Up Form with Instructions [Caselle Master] |
|                          |                                                   |
| Report Options For       | ns Print Settings                                 |
|                          |                                                   |
| Tax year:                | 2022 ~                                            |
| Kind of payer:           | 941 ~                                             |
| rand of payers           |                                                   |
| Kind of employer:        | State/local 501c ~                                |

- 3. Click the **Print Preview** button on the toolbar.
- 4. From the preview screen, save your W-2 file by clicking on the **Save** icon in the lower right corner of the screen. Name the file "YYYY W-2s" (e.g. 2023 W-2s) and make note of where you have saved the file. You will want to save the file in a secure location where only certain people have access as it does contain social security numbers.

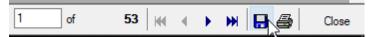

5. Close the preview screen.

- 6. Login to miPay.
- 7. Go to Administration > W-2 Admin > Uploaded W-2's on the menu on the left.

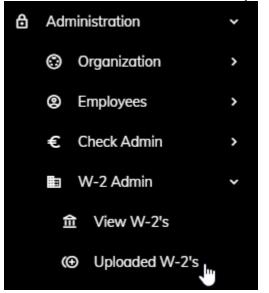

8. Click on the Upload W-2's button in the upper right corner.

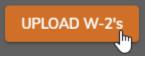

- 9. Browse to find the file you saved in step 6 above. Once you find the file click **Open**.
- 10. Enter the year in the **W-2 Year** field.
- 11. If you would like to send email notification employees receiving their W-2 electronically, make sure the **Send Notifications** checkbox is checked.
- 12. Confirm or set the **Notification Send Date**. You may change the date and time the email notification is sent by clicking on the down arrow at the end of the date box to access a calendar. Once finished setting the new date and time, click **OK**.

13. When you are set click **Upload W-2s**.

| Jpload W-2's X                                                             |  |
|----------------------------------------------------------------------------|--|
| Please ensure you've followed the instructions here prior to uploading     |  |
|                                                                            |  |
| UPLOAD W-2 FILE<br>You can also drop the pdf file here to upload. Only PDF |  |
| 2023 W-2s.pdf                                                              |  |
|                                                                            |  |
|                                                                            |  |
|                                                                            |  |
|                                                                            |  |
| W-2 Year                                                                   |  |
| 2023                                                                       |  |
| Send Notifications                                                         |  |
| Notification Send Date                                                     |  |
| 12/12/2023, 1:21 PM                                                        |  |
|                                                                            |  |
| UPLOAD W-2s CANCEL                                                         |  |

14. Browse to find the file you saved in step 6 above. Once you find the file click **Open**.

# Step 15: Report W-2 Information to the IRS

Are you issuing 10 or more 1099's and W-2's in aggregate?

- Yes, we are issuing 10 or more 1099's and W-2's in aggregate. You are required to submit your W-2 information electronically.
- No, we are issuing less than 10 1099's and W-2's. Submit your W-2 information according to the instructions that have been provided to you by the IRS. You can also elect to file electronically.
- Please note that States may have different electronic filing requirements.

**Tip!** If you need to submit W-2 information using Electronic W2/1099 and the Government Reporting > Create Electronic W-2 File option is not available, then you will need to contact Civic Systems to purchase this feature.

#### Do this...

- 1. Open Connect Payroll > Government Reporting > Create Electronic W-2 file.
- 2. Verify the **Tax Year**, **File Name**, and **Authorized employee's PIN** (this is your login for the Social Security Administration website).
- 3. Click the **GO** button.
- 4. Download the AccuWage software from the irs.gov website to test the Electronic W-2 File.
- 5. Did the Electronic W-2 File load correctly?
  - Yes, the Electronic W-2 File loaded correctly. Wonderful! Continue through the process.
  - No, the Electronic W-2 File did not load correctly. Call Civic Systems support for assistance.

### Step 16: Exit the W-2 and 1099 Application

When the W-2 conversion is complete, click the *Payroll* link in the breadcrumbs list to leave the W-2 and 1099 Reporting application and return to the Payroll main menu. Or click on the Caselle Connect Applications > Payroll.

| Ile Connect® > Payroll → > Gover<br>elle Connect® ⊠ | mment Reporting 👻                                          |                                                                           |
|-----------------------------------------------------|------------------------------------------------------------|---------------------------------------------------------------------------|
| Governm                                             | ent Reporting                                              |                                                                           |
| Tasks                                               | Related Reports                                            | Miscellaneous                                                             |
| 1099 Recipients                                     | • 1094/1095's                                              | Create Electronic ACA File                                                |
|                                                     | <ul> <li>1099's</li> </ul>                                 | <ul> <li>Create Electronic W-2 File</li> </ul>                            |
| <ul> <li>ACA Corrections</li> </ul>                 |                                                            |                                                                           |
| ACA Corrections     ACA Employees                   | • W-2's                                                    | Checkout 1099 Recipients                                                  |
|                                                     | <ul><li>W-2's</li><li>Management Tracking Report</li></ul> |                                                                           |
| ACA Employees                                       |                                                            | Checkout 1099 Recipients                                                  |
| <ul><li>ACA Employees</li><li>Forms</li></ul>       | Management Tracking Report                                 | <ul><li>Checkout 1099 Recipients</li><li>Checkout ACA Employees</li></ul> |

### **Step 17: Perform Year-End Closing**

Once you have completed the previous steps, performing the Year-End Closing is simple.

Do this...

- 1. Open Connect Payroll > Organization > Close Year-end.
- 2. Verify the new **Current Year** listed on the screen. The year-end closing will close out the previous year and rest the system to the new current year.

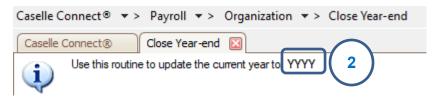

**IMPORTANT!** If your system does not display the correct new year (2023), contact Customer Service.

- 3. Click GO (CTRL+G).
- 4. When the Year-end Closing is complete, a dialog box will appear. Click **OK** to close this dialog box.

### **Final Steps**

Running the Year-end Closing is the last *official* step in the Year-end Closing Checklist. If you haven't already printed the actual W-2s, you should print them as soon as possible after completing the Year-end Checklist.

The next steps will help you get Payroll ready for the new year.

### Step 18: Load New Tax Rates STOP!

In this step, you will enter the Federal and (if applicable) State tax rates for the new year.

Tip! Not all states have State Withholding Tax Rates. For those that do, modifications to the rates and notification of changes to employers may be handled differently by each state. For more information about your state's withholding tax rates and any changes that may have been made for the new year, you will need to contact the appropriate state agency. (In other words, the State Tax commission for your state, etc.)

Loading the Federal tax rates is a two-step process. First, you need to enter the new federal Social Security rates. Then, you need to enter the new federal withholding tax rates.

Please click here for instructions on how to change the federal and state tax rates.

### **Congratulations!**

You have completed the Payroll Year-end Closing! The Payroll system is now ready for you to enter payroll for the new year.

#### **Useful Websites**

Listed below are links to sites you can find helpful and often important information.

 IRS – general links to forms, publications, and general information. www.irs.gov
 IRS Business – Employer information http://www.irs.gov/businesses/index.html?navmenu=menu1
 Social Security Administration Business Services: http://www.socialsecurity.gov/pgm/business.htm
 SSA – Payroll Year End Balancing http://www.socialsecurity.gov/employer/recon/recon.htm

#### STATE WEBSITES

Illinois Department of Revenue http://www.revenue.state.il.us/index.htm#t=tab1 Iowa Department of Revenue http://www.iowa.gov/tax/index.html Minnesota Department of Revenue http://taxes.state.mn.us/Pages/index.aspx Michigan Department of Treasury http://www.michigan.gov/treasury/ Missouri Department of Revenue http://dor.mo.gov/ Ohio Department of Taxation http://www.tax.ohio.gov/Individual.aspx Wisconsin Department of Revenue http://www.revenue.wi.gov/ Wisconsin Retirement Rates: http://etfonline.wi.gov/ETFCalculatorWeb/etf/internet/employer/ETFemployerrates.jsp